# **District First Mobile Application:**

## How to Submit a Change

#### **Procedure**

How to Submit a Change in the District First Mobile App

**Overview:** Follow the steps below to successfully submit a change in the District First Mobile App

#### **Step-by-Step:**

User clicks on the More Options dashboard.

[iPhone]

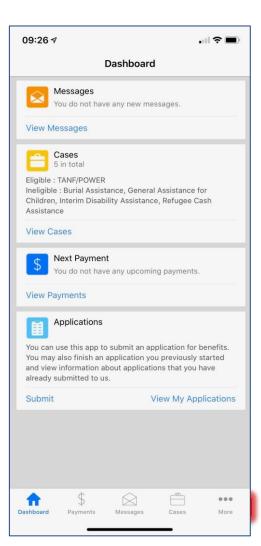

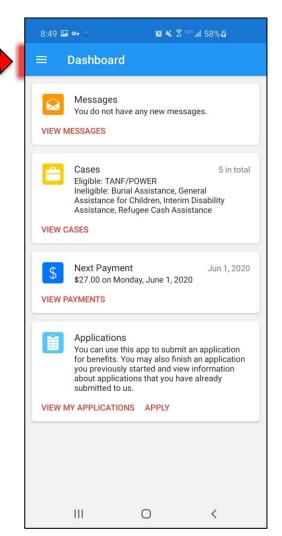

2 User selects "Report a Change." '

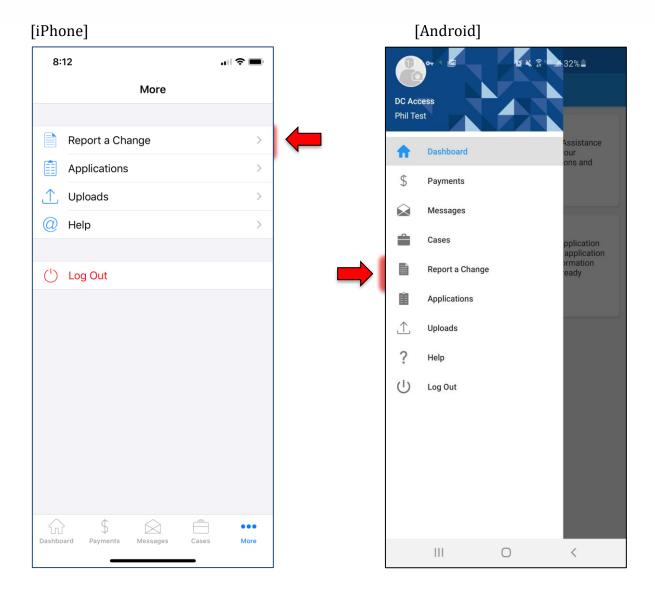

3 After the District First Mobile App displays the **Report a Change** screen, user clicks the Plus (+) icon to start a new form.

### [iPhone]

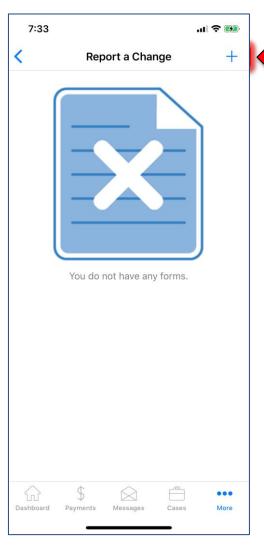

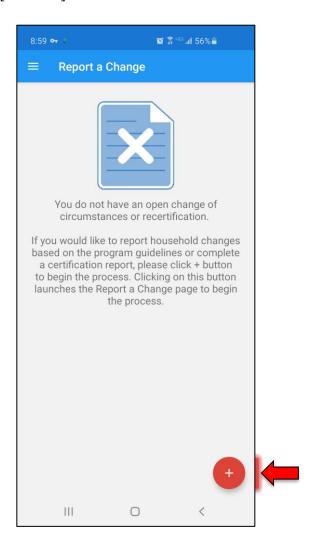

User selects "Change of Circumstance," the mobile app will guide the user through a series of controlled questions to help capture required changes at once and prevent the user from submitting multiple requests.

### [iPhone]

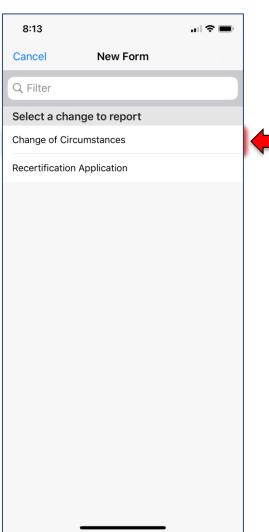

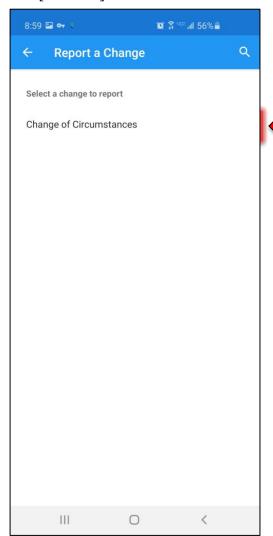

The Change of Circumstances report will have questions to verify with the user if any changes have occurred through the Change of Circumstances sections. (**Please note:** If you are in your recertification period, you will see an alert like in the iPhone screenshot.)

[iPhone]

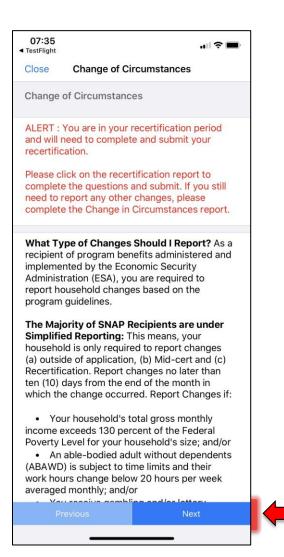

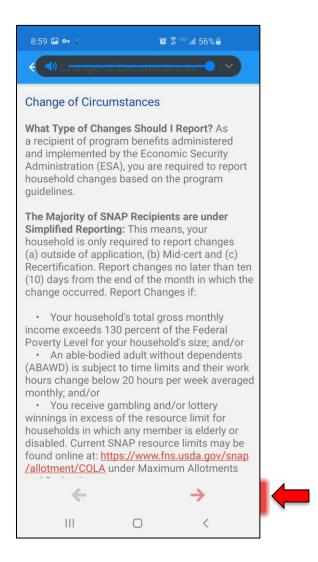

- Once a Change of Circumstance report is completed with the recipient signature, user will be directed back to the **Report a Change** screen.
  - a. User can review a "Completed" form and "In-Progress" Change of Circumstances report on the **Report a Change** screen.

# [iPhone]

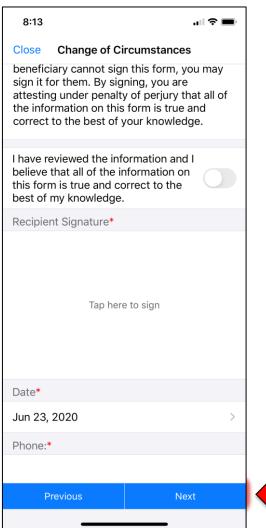

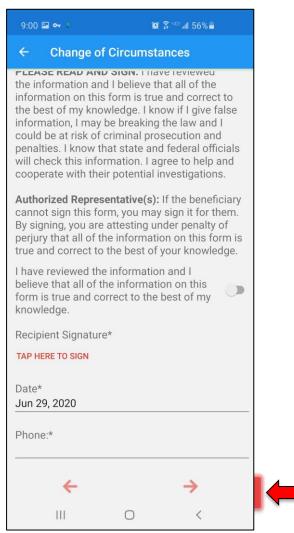